# Chapter 3. Getting Started

GMWIN is a programming tool that compiles a program, makes an execution file, transfers a file to PLC, monitors and debugs PLC data. GMWIN uses the multiple document interface (MDI) method, so that it is possible to compile and debug several programs at the same time.

# 3.1. Create a Program

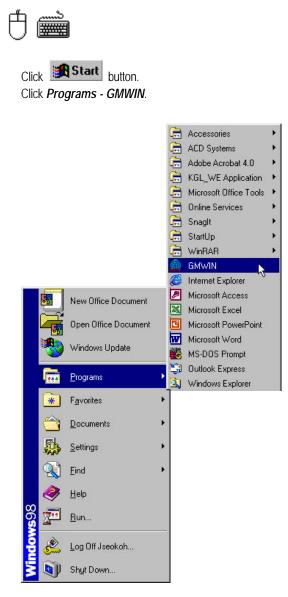

| GMWIN for Windows Project Help |      |
|--------------------------------|------|
|                                |      |
|                                |      |
|                                |      |
|                                |      |
|                                |      |
|                                |      |
|                                | Edit |

Then the initial window is shown as below.

Step 1 : Create a Project

Click *New Project* ( icon or select the dialog box by clicking *Project* - *New*....

| PLC Name : <not given=""></not> | Cancel        |
|---------------------------------|---------------|
| Configuration Name)             | Help          |
| Base Type                       |               |
| CGMR CGM1 CGM2 CGM3 CGM4        | C GM <u>5</u> |
| C GM <u>6</u> C GM <u>7</u>     |               |

Enter the information to the text boxes on *New Project* dialog box.

| Project File Name | Engine Line                    |  |
|-------------------|--------------------------------|--|
| Base Type         | GM3                            |  |
| Writer            | LG Industrial Systems          |  |
| Comments          | Welding Process in engine line |  |

# Chapter 3. Getting Started

| roject File Name : Engine Line                          | OK                          |
|---------------------------------------------------------|-----------------------------|
| PLC Name : <not given=""></not>                         | Cancel                      |
| onfiguration Name)                                      | Help                        |
| Base Type                                               |                             |
| ⊂ GM <u>R</u> ⊂ GM <u>1</u> ⊂ GM <u>2</u> ⊂ GM <u>3</u> | C GM <u>4</u> C GM <u>5</u> |
| C GM <u>6</u> C GM <u>7</u>                             |                             |
| Writer : LG Industrial Systems                          |                             |
|                                                         |                             |

Click OK button.

Step 2 : Define a Program

Enter the information on the *Define Program* dialog box.

| Define Program           | 2      |
|--------------------------|--------|
| Instance(Program) Name : | ОК     |
| WELDING                  | Cancel |
|                          | Help   |
| Execution Control        | Browse |
| Program File Name        |        |
|                          |        |

Enter an instance(program) name in *Instance Name* text box. Enter ' robot.src' for Program File Name and click *OK* button. Open *New Program* dialog box. Select kind of language to use for the new program. Type Comments for the description of the program in *Comments* box. Press *Enter* or *OK* button.

| ogram File Name : robot.src                                        | OK<br>Cancel |
|--------------------------------------------------------------------|--------------|
| SFC CLD CLL CFBD CST                                               | Help         |
| Program Kind                                                       |              |
| rogrammana                                                         | 17 I.        |
|                                                                    | O Function   |
| Program Block     C Function Block  Function/Function Block Name : | C Function   |

Step 3 : Editing a Program

1) Input a contact and output coil

Click the left button of the mouse on the position of Row ' 0' and Column ' 1' in the LD window after selecting ( + + ) icon in the toolbox.

| Click the mouse on the right side of contact of | + F | • he toolbox as below. |       |
|-------------------------------------------------|-----|------------------------|-------|
| 🎇 c:\gmwin\source\robot.src                     |     |                        |       |
| Row 0                                           |     |                        |       |
| Row 1                                           |     |                        | -     |
| Row 2                                           |     |                        | -     |
| Row 3                                           |     |                        | -     |
| Row 4                                           |     |                        | -     |
| Row 5                                           |     |                        |       |
| •                                               |     |                        | ▶ //r |

Select Select in the toolbox and click the left button on the location of Row ' 1' and Column ' 1'.

| 🕌 c:\ | gmw | win\source\robot.src | -O×   |
|-------|-----|----------------------|-------|
| Row   | 0   |                      |       |
| Row   | ı   |                      | -     |
| Row   | 2   |                      |       |
| Row   | 3   |                      |       |
| Row   | 4   |                      |       |
| Row   | 5   |                      | _     |
|       |     |                      | ► 11. |

#### 2) Insert a Function

Select **F** in the toolbox using a mouse.

Click the left button of mouse on the position of Row ' 1' and Column ' 2' .

| un Groups<br>All                                                                                                    | ADD                                                                         |
|----------------------------------------------------------------------------------------------------|-----------------------------------------------------------------------------|
| Arithmetic Function<br>Bit Function<br>Comparision Functio<br>String Function<br>System Function<br>Time/Date Function<br>Type Function | ABS<br>ADD_TIME<br>ADD_TIME<br>AND<br>ARY_MOVE<br>BCD_TO_DINT<br>BCD_TO_INT |
| un Comment                                                                                                    |                                                                             |
| Add value                                                                                                    | Cancel Help                                                                 |

Select Arithmetic Function `ADD' in *Fun Select* box and click *OK* button.

| Number of Inputs                          |   | ×      |
|-------------------------------------------|---|--------|
| Maximum number of variable<br>inputs is : | 8 | ОК     |
| How many variable inputs do you           |   | Cancel |
| want?                                     | 2 | Help   |

Enter '2' for the number of inputs. Click OK button.

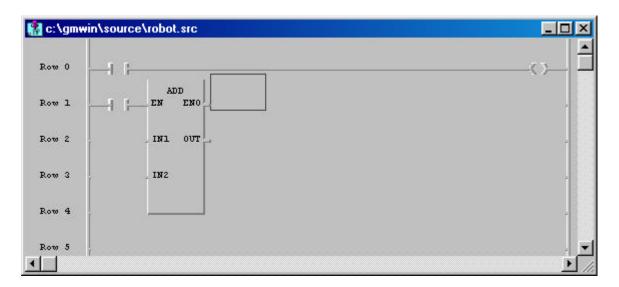

3) Variable Input

| Select                     | in the toolbox an      | d double-click t | he left butto | on of mouse on the lo   | ocation | + F w '0' and Column '1'. |
|----------------------------|------------------------|------------------|---------------|-------------------------|---------|---------------------------|
| Variables                  |                        |                  |               |                         |         | ×                         |
| Name :<br>⊢Variables List- | Switch1                |                  | Direct V      | ariable <u>C</u> omment | ОК      |                           |
| Name                       | Var. Kind              | Allocation       | Used          | Data Type               | Elag    |                           |
|                            |                        |                  |               |                         | Cancel  |                           |
|                            |                        |                  |               |                         | Help    |                           |
| [                          | <u>A</u> dd            | Delete           | ]             | Edit                    |         |                           |
| - Description -            | e has not been defined |                  |               |                         |         |                           |
| , international and the    |                        | •                |               |                         |         |                           |
|                            |                        |                  |               |                         |         |                           |
|                            |                        |                  |               |                         |         |                           |

Enter ' SWITCH 1' in the *Name* edit control. Click *OK* button.

| /Edit Variables         |                   |
|-------------------------|-------------------|
| /ariable Name : SWITCH1 | OK                |
| /ariable Kind           | Cancel            |
| /ariable Kind : VAR     | Help              |
| pata Type               | Memory Allocation |
| Elementary:     BOOL    | Auto              |
| C FB Instance CTD       | C Assign (AT) :   |
| O Array (0) ) OF BOOL   |                   |
| nitial Value            |                   |
| [                       | Init. Array       |
| ,                       |                   |
| comments                |                   |
|                         |                   |

Click OK button.

| 👫 c:\gmv | vin\source\robot.src |             |
|----------|----------------------|-------------|
| Row 0    | 30ITCH1              |             |
| Row 1    | ADD EN ENO           |             |
| Row 2    | דעס באו .            |             |
| Row 3    | , IN2                |             |
| Row 4    |                      | -           |
| Row 5    |                      |             |
| •        |                      | <u>الأع</u> |

How to assign a variable to output coil and the input contact for ADD Function are same as the above one.

| 📳 c:\gm  | win\source\robot.src |               |
|----------|----------------------|---------------|
| Row 0    | SUITCH1              | MOTORI        |
| Row 1    | LIMIT_SW1 ADD        |               |
| Row 2    | _ TUO                | -             |
| Row 3    | ,                    |               |
| Row 4    |                      |               |
| Row 5    |                      |               |
| <b>▲</b> |                      | ▶ <i>l</i> i. |

Double-click the left button of mouse on the left of 'IN1' position (row '2', column '1') in the function 'ADD'. Enter the variable name 'ABC' on the *Name* edit control in *Variables* dialog box.

| riables                          |                          |                                                   |          |                              |          |
|----------------------------------|--------------------------|---------------------------------------------------|----------|------------------------------|----------|
| lame : 🛛                         | ABC                      |                                                   | Direct V | ariable <u>C</u> omment      | ОК       |
| ′ariables List—<br>Name          | Var. Kind                | Allocation                                        | Used     | Data Type                    | <u> </u> |
| LIMIT_SW1<br>MOTOR1<br>SWITCH1   | VAR<br>VAR<br>VAR<br>VAR | <auto><br/><auto><br/><auto></auto></auto></auto> |          | BOOL<br>BOOL<br>BOOL<br>BOOL | Cancel   |
|                                  |                          |                                                   |          |                              | Help     |
|                                  | <u>A</u> dd              | Delete                                            | ]        | <u>E</u> dit                 |          |
| Description —<br>This variable h | as not been define       | ed.                                               |          |                              |          |
|                                  |                          |                                                   |          |                              |          |
|                                  |                          |                                                   |          |                              |          |
|                                  |                          |                                                   |          |                              |          |

Click OK button. Then Add/Edit Variables dialog box appears.

| Variable Name : ABC<br>/ariable Kind |                      |
|--------------------------------------|----------------------|
|                                      | Cancel               |
| Variable Kind : VAR                  | Help                 |
| Data Type                            | Memory Allocation —— |
| Elementary : SINT                    | Auto                 |
| C FB Instance : CTD                  | C Assign (AT) :      |
| C Array (0 ) OF BOOL                 |                      |
| nitial Value                         |                      |
|                                      | Init. Array          |
|                                      |                      |
| Comments                             |                      |

Click OK button. Then variable name 'ABC' is assigned as '  $\mathsf{IN1'}$  of the function ' ADD' .

| 🕌 c:\gi | nwin\source\robot.src |              |
|---------|-----------------------|--------------|
| Row O   | зыітсяі               | MOTOR1       |
| Row 1   | LIMIT_SUL ADD         | -            |
| Row 2   | ABC INI OUT           |              |
| Row 3   | . IN2                 |              |
| Row 4   |                       |              |
| Row 5   | T                     | <b>-</b><br> |

Double-click the left button of the mouse on '  $IN2^\prime\,$  position (Row '  $3^\prime$  , Column '  $1^\prime$  ). Then  $\it Variables\,$  dialog box appears.

Enter Constant '1' in the edit control of *Name*.

| Name                                  | Var. Kind                | Allocation                                                          | Used | Data Type                    | Elag   |
|---------------------------------------|--------------------------|---------------------------------------------------------------------|------|------------------------------|--------|
| ABC<br>LIMIT_SW1<br>MOTOR1<br>SWITCH1 | VAR<br>VAR<br>VAR<br>VAR | <auto><br/><auto><br/><auto><br/><auto></auto></auto></auto></auto> |      | SINT<br>BOOL<br>BOOL<br>BOOL | Cancel |
|                                       |                          |                                                                     | 1 -  |                              | Help   |
| Description                           | <u>A</u> dd              | <u>D</u> elete                                                      |      | Edit                         |        |
| This variable h                       | as not been define       | d.                                                                  |      |                              |        |

Click OK button. Then Constant '1' is assigned as 'IN2' of the function ' ADD' .

| 📳 c:\gm | win\source\robot.src |        |
|---------|----------------------|--------|
| Row 0   | SWITCH1              | MOTOR1 |
| Row 1   | LIMIT_SUL ADD EN ENO | -      |
| Row 2   | ABC INI OUT          |        |
| Row 3   | 1 . 192              | -      |
| Row 4   |                      | -      |
| Row 5   | ł                    | . 👤    |
|         |                      | ► [ii  |

Double-click the left button of the mouse on 'OUT' position (Row '2', Column '3') in the function 'ADD'. Enter the variable name 'ABC\_ADD' in the edit control of *Name* in the Variables dialog box.

| lame :                         | ABC_ADD                  |                                                                     | Direct Va | ariable <u>C</u> omment | ОК       |
|--------------------------------|--------------------------|---------------------------------------------------------------------|-----------|-------------------------|----------|
| ′ariables List                 |                          | - [                                                                 | 1         | 1                       |          |
| Name<br>\BC                    | Var. Kind<br>VAR         | Allocation<br><auto></auto>                                         | Used      | Data Type<br>SINT       | <u> </u> |
| LIMIT_SW1<br>40TOR1<br>3WITCH1 | VAR<br>VAR<br>VAR<br>VAR | <auto><br/><auto><br/><auto><br/><auto></auto></auto></auto></auto> |           | BOOL<br>BOOL<br>BOOL    | Cancel   |
|                                |                          |                                                                     |           |                         | Help     |
| Description                    | <u>A</u> dd              | Delete                                                              | ]         | <u>E</u> dit            |          |
| 150000 0000000                 | as not been define       | ł.                                                                  |           |                         |          |
|                                |                          |                                                                     |           |                         |          |
|                                |                          |                                                                     |           |                         |          |
|                                |                          |                                                                     |           |                         |          |

Click OK button.

| /ariable Name : ABC_ADD<br>/ariable Kind | OK<br>Cancel      |  |
|------------------------------------------|-------------------|--|
| /ariable Kind : VAR                      | Help              |  |
| pata Type                                | Memory Allocation |  |
| C Elementary : SINT                      | Auto              |  |
| C FB Instance : CTD                      | Assign (AT) :     |  |
| O Array (0. ) OF BOOL                    |                   |  |
| nitial Value                             |                   |  |
|                                          | Init. Array       |  |
|                                          |                   |  |
| omments                                  |                   |  |

Click OK button. Then the variable name ' ABC\_ADD' is assigned as ' OUT' in the function ' ADD' .

| c:\gm | win\source\robot.src     |        |
|-------|--------------------------|--------|
| Row O | SWITCH1                  | MOTORI |
| Row 1 | LIMIT_SW1 ADD ADD EN ENO |        |
| Row 2 | AEC IN1 OUT AEC_ADD      | -      |
| Row 3 | 1 _ IW2                  | 2      |
| Row 4 |                          | -      |
| Row 5 |                          | -      |

Step 4 : Compile a Program

Select *Compile - Make* in the pull-down menu. Build the project file for the execution by running compiler.

| Make All   | X                                                   |
|------------|-----------------------------------------------------|
| Output Fil | e : C:\GMWIN\Output\engine line.BN0                 |
| Lines cor  | npiled :                                            |
| Status :   | Link success<br>Program:288 bytes<br>Data :36 bytes |
|            | OK                                                  |

Step 5 : Download a Program

Be sure to connect the cable between PC and PLC before downloading the program. Select **Online - Connect + Write + Run + Monitor On**.

| Write | to PLC Resource0                                         | × |
|-------|----------------------------------------------------------|---|
|       | Total Data Frames 158<br>Percentage of Frames Sent (%) : |   |
|       | 35%                                                      |   |
|       | Cancel                                                   | > |

Then the execution file is downloaded to PLC.

After downloading the program, PLC must be ' Run' mode to enable monitoring.

In order to turn 'SWITCH1' On forcibly, double-click the left button of the mouse on the position of the contact. Then *Force Variable* dialog box appears.

| OK     | 13   |
|--------|------|
| OIN    |      |
| Cancel | 1.20 |
| Help   |      |
|        |      |
|        |      |

Enter the value of the contact as '1' in the edit control of *Value* and click *OK* button. To turn 'LIMIT\_SW1' On forcibly, execute the same order as the above.

| 📳 c:\gm | win\source\robot.src <welding></welding> |        |
|---------|------------------------------------------|--------|
| Row 0   | SWITCH1                                  | MOTORI |
| Row 1   | LIMIT_SUL ADD<br>EN EN ENO               |        |
| Row 2   | ABC INI OUT ABC_ADD                      |        |
| Row 3   | 1 . IN2                                  |        |
| Row 4   |                                          |        |
| Row 5   |                                          |        |
| •       |                                          | ▶ /i.  |

The output coil ' MOTOR1' gets On/Off according to the condition of the input ' SWITCH1'. Variable 'ABC\_ADD' is increased by 1 according to the result of variable 'ABC'.

# 3.2. Configuration of Screen

| 🖨 GMWIN for Windows - engine line.prj                                                                                                 |                       |
|----------------------------------------------------------------------------------------------------|-----------------------|
| <u>Project</u> P <u>r</u> ogram <u>E</u> dit <u>I</u> oolbox <u>C</u> ompile <u>O</u> nline <u>D</u> ebug <u>W</u> indow <u>H</u> elp |                       |
| <u> </u>                                                                                                    |                       |
| 👔 c: \gmwin\source\nonameU1.stc 💷 🗶 🔛 c: \gmwin\source\robot.src<\WEL 💷 🗶                                                             | ne00.src <u>- 🗆 ×</u> |
| Command SUITCH1 S1                                                                                                    |                       |
| Nu Instruction Input Varia                                                                                                    |                       |
| Row 1 END END                                                                                                    |                       |
| Row 2 AEC_IN1 OUT_AEC_ADD                                                                                                    |                       |
| Row 3 1 IN2                                                                                                    |                       |
| Row 4                                                                                                    |                       |
| Row 5                                                                                                    |                       |
| Row 6                                                                                                    |                       |
|                                                                                                    |                       |
| 🔁 c:\gmwin\source\engine line.prj                                                                                                    |                       |
| PROJECT ==> PLC Type : GM7 Writer : LG Industrial Systems                                                                             | <b>_</b>              |
| CONFIGURATION (PLC) ==> Configuration Name : UNNAMED                                                                                  |                       |
| RESOURCE (CPU) 0 ==> Name : RESO                                                                                                    |                       |
| RESOURCE GLOBALS ==> 0 variables declared                                                                                             |                       |
| TASK DEFINITIONS ==> 1 tasks defined                                                                                                  |                       |
| COMMENTS for DIRECT VARIABLES ==> 0 variables declared                                                                                |                       |
| R1,C1                                                                                                    |                       |

3.2.1. The Menu Bar

| / Hot-Keys | nu Bai                                                                                                    | I. The Me |
|------------|----------------------------------------------------------------------------------------------------|-----------|
| Menu Bar   | Program         Edit         Toolbox         Corr           New         Ctrl+N         Ctrl+N         Ctrl+O           Open         Ctrl+O         Ctrl+O           Save         Ctrl+S         Save | Project   |
|            | <u>C</u> lose<br><u>P</u> roperties                                                                                                    |           |
|            | <u>L</u> ocal Variables<br>In/Out Variables                                                                                                    | 3.        |
|            | Save <u>A</u> s<br>Save All<br><u>C</u> lose<br><u>P</u> roperties<br>Local Variables                                                                                                    |           |

To access the pull-down menus, click on a menu using a mouse or key.

If menu item has the hot-key (Ctrl+X, Ctrl+C ...), you can select the menu directly by pressing hot-keys.

1) Project

| ltems               |        | Description                                                                           |
|---------------------|--------|---------------------------------------------------------------------------------------|
| New                 |        | Create a new project                                                                  |
| Open                |        | Open an existing project                                                              |
| Open From PLC       |        | Up-load and open a project in PLC                                                     |
| Save                |        | Save a project (Not program)                                                          |
| Save as             |        | Save a program as another name                                                        |
| Close               |        | Close a project                                                                       |
| Add Project Item    |        | Add new items (Program or Resource.: Resource can be added only in GM1.) to a project |
| Edit Project Item   |        | Edit an item in a project                                                             |
| Delete Project Item |        | Delete items(Program, Resource) in a project                                          |
| Up(Program) (       | Ctrl+U | Exchange a program order with the upper item in the project window                    |
| Down(Program) (     | Ctrl+W | Exchange a program order with the lower item in the project window                    |
| Edit M Region       |        | Edit M area                                                                           |
| Print               |        | Print all or part of the contents in the active window                                |
| Printer Setup       |        | Select the printer and Setup the options of the printer                               |
| Options             |        | Setup options in GMWIN Connect Option, Monitor/Debug Option)                          |
| Library Manager     |        | Create or edit library files                                                          |
| Insert Library      |        | Insert a library file into the project                                                |
| Start Simulation    |        | Start or stop the simulation                                                          |
| Exit                |        | Quit the application                                                                  |

## 2) Program

|                 | Items  | Description                                                         |
|-----------------|--------|---------------------------------------------------------------------|
| New             | Ctrl+N | Make a new program                                                  |
| Open            | Ctrl+O | Open an existing program                                            |
| Save            | Ctrl+S | Save a program                                                      |
| Save as         |        | Save a program as another name                                      |
| Close           |        | Close a program                                                     |
| Properties      |        | Change program properties                                           |
| Local Variables | 8      | Show and edit local variable                                        |
| In/Out Variable | S      | Show and edit Input/Output variables for Function or Function block |

In SFC Program Menu, more menus are added as below.

| Items           | Description           |
|-----------------|-----------------------|
| Action List     | Show action lists     |
| Transition List | Show transition lists |

| -, |
|----|
|----|

| Iter              | ms     | Description                                       |
|-------------------|--------|---------------------------------------------------|
| Undo              | Ctrl+Z | Undo the last action                              |
| Cut               | Ctrl+X | Cut the selection and move it to Clipboard        |
| Сору              | Ctrl+C | Copy the selection to Clipboard                   |
| Paste             | Ctrl+V | Copy the selection to edit window from Clipboard  |
| Delete            | Del    | Delete the selection                              |
| Find              | Ctrl+F | Search for letter                                 |
| Replace           | Ctrl+H | Search for letter and replace with another letter |
| Find Again Ctrl+F | 3      | Run again 'Find' or 'Replace' command             |
| Find-Move         |        | Move a cursor to desired place                    |

In SFC Program Menu, more menus are added as below.

| Items                  | Description                            |
|------------------------|----------------------------------------|
| Condense screen Ctrl_P | Determine the rate of the screen size  |
| Comments               | Show comments of action and transition |
| Arrange Number         | Readjust step and transition numbers   |

In LD Program Menu, more menus are added as below.

| Items             |        | Description                            |
|-------------------|--------|----------------------------------------|
| Condense screen   | Ctrl+E | Determine the rate of the screen size  |
| Variable Comments | Ctrl+M | Show comments of variable in LD window |
| Delete Line       | Ctrl+D | Delete a line                          |
| Delete Cell       | Del    | Delete a cell                          |
| Insert Line       | Ctrl+L | Insert a line                          |
| Insert Cell       | Ctrl+I | Insert a cell                          |

#### 4) Toolbox

In IL mode,

| Item         | Description                                           |
|--------------|-------------------------------------------------------|
| Toolbox Type | Open/close a toolbox and adjust a position of toolbox |

#### In LD mode,

| Items            |    | Description                 |  |
|------------------|----|-----------------------------|--|
| Function         | F2 | Insert a function           |  |
| Function Block   | F3 | Insert a function block     |  |
| Label            | F4 | Insert a label              |  |
| Operator         | F5 | Insert an operator          |  |
| Delete           | F6 | Delete one line of program  |  |
| Variable Comment | F7 | Show or hide comment column |  |
| Insert/Overwrite | F8 | Change a mode (Toggled)     |  |

Insert contact, coil, function, function block, jump, return and etc.

In SFC mode,

| Items             |        | Description                                               |  |
|-------------------|--------|-----------------------------------------------------------|--|
| Step              | F2     | Insert a step or transition                               |  |
| Branch            | F3     | Insert a selective or simultaneous branch                 |  |
| Action/Transition | F4     | Define a name of action or transition including Qualifier |  |
| Label             | F5     | Insert a label                                            |  |
| Jump              | F6     | Insert a jump                                             |  |
| Zoom              | F7     | Open action or transition window                          |  |
| Arrow Mode        | Ctrl+A | Switch to Arrow mode                                      |  |

In monitoring mode for LD and IL,

| Item                   | Description                        |
|------------------------|------------------------------------|
| Select Array Subscript | Specify array index for monitoring |

In Variable monitoring mode,

| Items               |    | Description                                                                      |  |
|---------------------|----|----------------------------------------------------------------------------------|--|
| Start/Stop          | F2 | Select start/stop mode for monitoring                                            |  |
| View                | F3 | Select an information of the variable to monitor                                 |  |
| Force               | F4 | Enter the specified value for variable forcibly                                  |  |
| Select              | F5 | Select a variable to monitor                                                     |  |
| Display Form        | F6 | Show the variable to be monitored with hexadecimal or decimal format selectively |  |
| Array Number select | F7 | Specify array range of variable for the type of Array                            |  |

In Time Chart monitoring mode,

| Items      |    | Description                                      |  |
|------------|----|--------------------------------------------------|--|
| Start/Stop | F2 | Select start/stop mode for monitoring            |  |
| View       | F3 | Select an information of the variable to monitor |  |
| Force      | F4 | Enter the specified value for variable forcibly  |  |
| Select     | F5 | Select a variable to monitor                     |  |
| Time       | F6 | Select the period to monitor                     |  |

In case of monitoring I/O

| Items          | Description                           |  |
|----------------|---------------------------------------|--|
| Select Base F2 | Select a base board to monitor        |  |
| Start/Stop F3  | Select start/stop mode for monitoring |  |

## 5) Compile

| Items            | Description                                                                  |  |
|------------------|------------------------------------------------------------------------------|--|
| Compile          | Compile a program                                                            |  |
| Make             | Build a PLC execution file after compiling an active program<br>in a project |  |
| Build All        | Make a PLC execution file after compiling all programs in a project          |  |
| Message          | Show an error message after compiling                                        |  |
| Memory Reference | Show used global or direct variables                                         |  |

#### 6) Online

| Items                                  |                        | Description                                                                                     |  |
|----------------------------------------|------------------------|-------------------------------------------------------------------------------------------------|--|
| Connect+Write+Run+Monitor On<br>Ctrl+R |                        | Connect GMWIN to PLC, write a program created by user, change the operation mode and monitor it |  |
| Connect                                |                        | Connect GMWIN to PLC                                                                            |  |
| Disconne                               | ct                     | Disconnect GMWIN from PLC                                                                       |  |
| Read                                   |                        | Read PLC data                                                                                   |  |
| Write                                  |                        | Write to PLC                                                                                    |  |
|                                        | Monitor On/Off         | Start monitoring / Stop monitoring                                                              |  |
|                                        | Variable Monitor       | Monitor variables                                                                               |  |
| Monitor                                | I/O Monitor            | Monitor I/O' s                                                                                  |  |
|                                        | Time Chart Monitor     | Monitor Boolean variables in time chart format                                                  |  |
|                                        | Link Parameter Monitor | Monitor High speed link parameter                                                               |  |
| Mode Ch                                | ange                   | Change PLC operation mode                                                                       |  |
| Data Clea                              | r                      | Clear PLC data as '0'                                                                           |  |
| Reset                                  |                        | Reset CPU of PLC                                                                                |  |
| Flash Me                               | mory                   | Show the type of the flash memory in CPU<br>Write data on a flash memory                        |  |
| Link Enat                              | le                     | Enable or disable the execution of the high speed link                                          |  |
| PLC Info                               |                        | Show PLC information                                                                            |  |
| I/O Info                               |                        | Show the information of PLC I/O' s                                                              |  |
| I/O Forcir                             | ng                     | Setup the forced I/O                                                                            |  |
| Link Info                              |                        | Show the information of link module                                                             |  |
| Comm Inf                               | 0                      | Show the information of communication status                                                    |  |
| Mnet Para                              | ameter                 | Show the information of Mnet parameter                                                          |  |
| Mnet Info                              |                        | Show Mnet information                                                                           |  |
| I/O Skip                               |                        | Specify I/O to skip                                                                             |  |
| Fault Mask                             |                        | Set Fault Mask                                                                                  |  |
| Initialize Special Modules             |                        | Initialize Special Modules                                                                      |  |
| Start Online Edit                      |                        | Select a target source                                                                          |  |
| Write for Online Edit                  |                        | Compile and write for Online Edit                                                               |  |
| Cancel Online Edit                     |                        | Cancel current Online Edit                                                                      |  |
| Data Share                             |                        | Share the data for monitoring                                                                   |  |

## 7) Debug

| Items                            |         | Description                                        |  |
|----------------------------------|---------|----------------------------------------------------|--|
| Debug Start/Stop                 |         | Start/stop debugging (Toggled)                     |  |
| Go                               | Ctrl+F9 | Start or continue the program execution            |  |
| Step Over                        | Ctrl+F8 | Step over the next statement                       |  |
| Step Into                        |         | Step into the next statement                       |  |
| Step Out                         |         | Step out of the current function or function block |  |
| Pause                            |         | Pause the program execution                        |  |
| Run to Cursor                    | Ctrl+F2 | Run to cursor position                             |  |
| Add/Remove Breakpoint<br>Ctrl+F5 |         | Insert or remove a breakpoint                      |  |
| Breakpoint List/Condition        |         | Show breakpoints and break conditions              |  |
| Task Enable                      |         | Enable or disable the task execution               |  |

#### 8) Window

| Items             | Description                                               |  |
|-------------------|-----------------------------------------------------------|--|
| Cascade           | Arrange the windows as overlapping tiles                  |  |
| Tile Horizontally | Arrange the windows as horizontal, non- overlapping tiles |  |
| Tile Vertically   | Arrange the windows as vertical, non-overlapping tiles    |  |
| Arrange Icons     | Arrange icons                                             |  |
| Close All         | Close all active windows                                  |  |

## 3.2.2. The Tool Bar

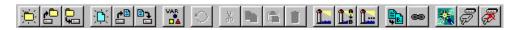

Tool Bar buttons represent single action functions that you can perform by simply clicking on the appropriate button.

| Tool         | Comment             | Tool                  | Comment                                                 |
|--------------|---------------------|-----------------------|---------------------------------------------------------|
| $\mathbf{D}$ | New Project         | ¥                     | Connect + Write + Mode Change<br>To Run + Start Monitor |
| 0            | Open Project        | IR                    | Connect                                                 |
| ť            | Save Project        | <b>X</b>              | Disconnect                                              |
|              | New Program         |                       | Write                                                   |
| <b>.</b>     | Open Program        |                       | Monitor Start/Stop                                      |
|              | Save Program        | Ŕ                     | Run                                                     |
|              | Local Variable      | B                     | Stop                                                    |
| $\bigcirc$   | Undo                | Ş                     | Pause                                                   |
| *            | Cut                 | 8                     | Debug Start                                             |
|              | Сору                | 101                   | Debug Run                                               |
| -            | Paste               | <b>9</b>              | Step Over                                               |
| I            | Delete              | $\overline{\{^{l}\}}$ | Step Into                                               |
| 1            | Find                | {I}                   | Step Out                                                |
|              | Replace             | Ð                     | Pause                                                   |
| <b>1</b>     | Find Again          | →{}                   | Run to Cursor                                           |
|              | Compile             | <sup>₿</sup> →{}      | Add/Remove Breakpoint                                   |
| 8            | Make Execution File |                       |                                                         |

## 3.2.3. The Toolbox

|             |            | LD                   |
|-------------|------------|----------------------|
|             |            | R []]                |
|             |            | 4 + 4/+              |
|             |            | HPH HNH              |
|             |            | 50                   |
|             |            | () $()$              |
| IL          | SFC        | (S) (R)              |
| VAR<br>(*)  |            | (P) (N)              |
| -D- II-     |            | {F} <del>{</del> FB} |
| S Opr       | Label Jump | < <u> 1887</u>       |
| Our         | 8 Q        | <sc></sc>            |
| SFC toolbox | IL toolbox | LD toolbox           |

You can create or edit a program using the toolboxes for each language.

You can also execute the same function as the toolboxes by clicking *Toolbox* in the pull-down menu. You can change the position of the toolbox or the property by selecting *Toolbox - Toolbox Type* in the pull-down menu.

## 3.2.4. The Status Bar

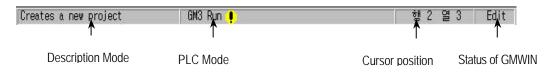

### 1) Description Mode

Describes the function of the command or menu.

### 2) PLC Mode

Shows PLC type, PLC operating mode, Monitoring mode and more.

#### 3) Cursor Position

Shows the location of the cursor in the screen as Row/Column.

#### 4) Status of GMWIN

Shows the status of GMWIN(Edit mode, Monitor mode and Debug mode).

# 3.3. How to use a Dialog Box

Edit control, OK/Cancel/Help button, Option and List Box are in dialog box so you can define a required value or input.

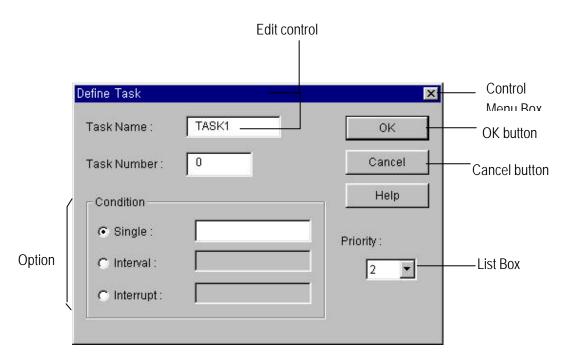

Edit control : Enter a required name or letter.

| Option Radio Button | : It is used to select only one in the same group.                                                 |
|---------------------|----------------------------------------------------------------------------------------------------|
|                     | : Click a mouse on a desired item.                                                                 |
| List Box            | : Select one in the list.                                                                          |
|                     | : List is appeared by clicking a mouse on arrow in list box and you can select a list by clicking. |
| OK button           | : Click OK button to close a dialog box after entering a designated value.                         |
| Cancel button       | : Click Cancel button or double-click a mouse on adjustment menu box to                            |
|                     | cancel the setup and close the dialog box.                                                         |

# 3.4. Files being created in GMWIN

If a user create a PLC execution file through building a project and editing a program, the following files are created.

| <project name="">.PRJ</project> | : Project file created by user.                                                                          |  |  |
|---------------------------------|----------------------------------------------------------------------------------------------------|--|--|
| <project name="">.BN0</project> | : PLC execution file.                                                                                    |  |  |
|                                 | In GM1, files are created as many as resource.                                                           |  |  |
|                                 | <project name="">.BN0 <project name="">.BNi, (i is resource number).</project></project>                 |  |  |
| <project name="">.MON</project> | : Information file for Monitoring.                                                                       |  |  |
| <project name="">.CR0</project> | : It is created when user builds a PLC execution file.                                                   |  |  |
|                                 | It is the text file that expresses the global or direct variable used in each program (Cross Reference). |  |  |
|                                 |                                                                                                    |  |  |

<Program Name>.SRC : Program file created by user <Program Name>.ASV : Program created by user is saved as this name periodically. To create this file, you must setup the time value by setting up the time cycle in Option - Auto Save in the pull-down menu. This file is deleted automatically by closing a program window normally. <Program Name>.OP? : It is created as object file when user compiles a program. (in case of Program Block) <Program Name>.OB? : It is created as object file when user compiles a program. (in case of Function Block) <Program Name>.OF? : It is created as object file when user compiles a program. (in case of Function) Example (OP3 : program block for GM3, OF4 : Function for GM4)

3.5. Open a File

To open a Project

Select Project - Open in the pull-down menu.

To open a Program

Select Program - Open in the pull-down menu.

| Open           |                       |   | ? ×      |
|----------------|-----------------------|---|----------|
| Look jn:       | Source                | - |          |
| def0000.p      |                       |   |          |
| engine_lin     | e_of_car.prj          |   |          |
|                |                       |   |          |
|                |                       |   |          |
|                |                       |   |          |
| File name:     | engine_line_of_car    |   | Open     |
| -              |                       |   | <br>Oben |
| Files of type: | Project Files (*.PRJ) |   | Cancel   |

Look in the folder to open and select the file to open

List box displays only files having an extension name selected in Files of type list box. (Project File : \*.PRJ, Program File : \*.SRC)

Click Open button.

# 3.6. Save a File

### 3.6.1. Save a New File

Save a new file that is not ever saved.

To save a Project Select *Project - Save* in the pull-down menu.

To save a Program Select *Program - Save* in the pull-down menu. Select a drive and folder to save the file. Enter a file name in the *File Name* text box. Input a *PRJ* extension for Project File and a *SRC* extension for Program File. Click *Save* button.

## 3.6.2. Save a File on Working

- To save a project Select *Project - Save* in the pull-down menu.
- To save a program Select *Program Save* in the pull-down menu.

#### 3.6.3. Save as another name

You can save a project or program as another file name.

To save a Project Select *Project-Save as...* in the pull-down menu.

To save a Program

Select Program - Save as ... in the pull-down menu.

| Save As                   |                                                                                                    |   |          | ? ×    |
|---------------------------|----------------------------------------------------------------------------------------------------|---|----------|--------|
| Savejn:                   | 🔄 Source                                                                                                    | • | <b>E</b> |        |
| def0000.prj               |                                                                                                    |   |          |        |
| engine_line               | _of_car.prj                                                                                                    |   |          |        |
| 🔎 test.prj<br>🔊 test1.prj |                                                                                                    |   |          |        |
|                           |                                                                                                    |   |          |        |
|                           |                                                                                                    |   |          |        |
|                           |                                                                                                    |   |          |        |
| File <u>n</u> ame:        | test1                                                                                                    |   |          | Save   |
| Save as type:             | Project Files (*.PRJ)                                                                                           |   | <b>T</b> | Cancel |
|                           | la di seconda di seconda di seconda di seconda di seconda di seconda di seconda di seconda di seconda di second |   |          |        |

Select a drive and folder to save the file. Enter a file name in the *File Name* text box. Input a *PRJ* extension for Project File and a *SRC* extension for Program File. Click *Save* button.

# 3.7. Close a File

<Method 1>

Click a mouse on the Adjustment Menu Box on the right-upper corner of the active window.

<Method 2>

To close a Project Select *Project - Close* in the pull-down menu.

To close a Program Select *Program - Close* in the pull-down menu.

If the file was not saved, then following dialog box appears.

| GMWIN    | for Windows                                                                                    |
|----------|------------------------------------------------------------------------------------------------|
| ?        | This will end your GMWIN for windows session.                                                  |
|          | Cancel                                                                                         |
| Close Pr | ogram X                                                                                        |
| ?        | Program window 'c:\gmwin\source\robot.src' is about to be closed.<br>Save file before closing? |
| 4        | Yes <u>N</u> o Cancel                                                                          |

To save a file Click *Yes* button.

Not to save a file Click *No* button.

Click Cancel button to cancel